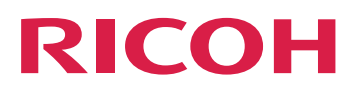

# **Notify Add On Installationsanleitung**

**Version 2.4**

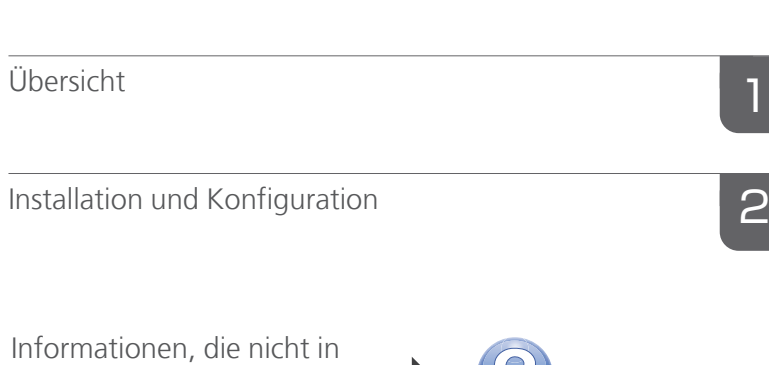

P

 $\epsilon$ 

diesem Handbuch enthalten sind, finden Sie im Hilfe-System

Ihres Produkts.

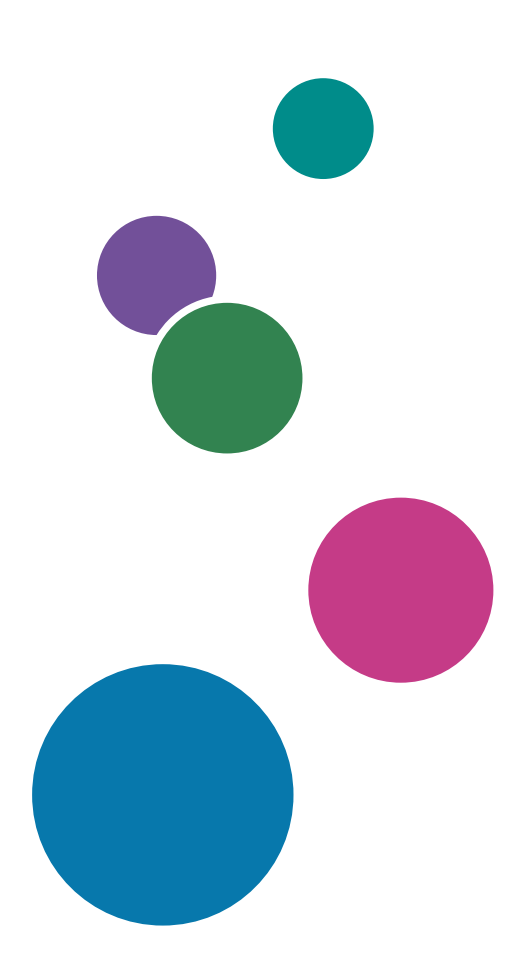

# INHALT

# 1 [Übersicht](#page-4-0)

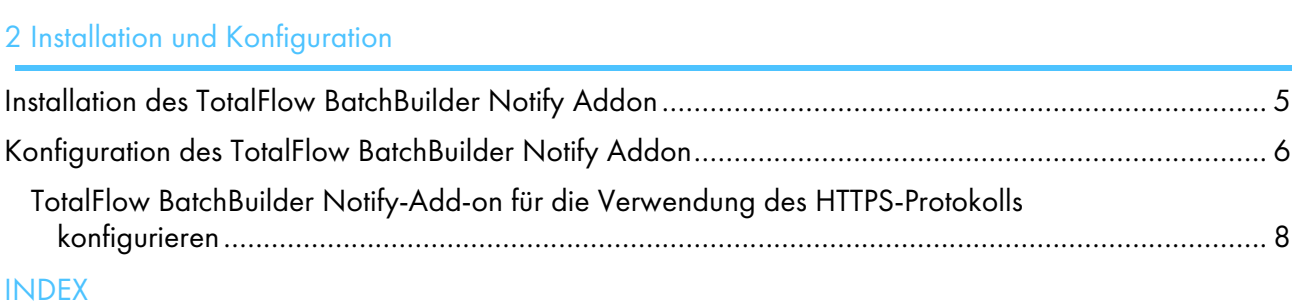

# <span id="page-4-0"></span>1. Übersicht

<span id="page-4-1"></span>Das Notify Addon TotalFlow BatchBuilder ist eine Windows Service Application, die automatisch das TotalFlow BatchBuilder-System benachrichtigt, sobald ein Job auf einem unterstützten Drucker gedruckt wurde. Wenn ein Job von einem TotalFlow BatchBuilder-Ausgabeordner für Sofortdruck auf einem unterstützten Drucker gedruckt wurde, aktualisiert das Notify Addon den Jobstatus im System auf [Gedruckt].

Die TotalFlow BatchBuilder Notify Addon-Anwendung ist eine eigenständige Funktion. Um das TotalFlow BatchBuilder Notify Addon nach Ablauf des Testzeitraums nutzen zu können, müssen Sie eine separate Lizenz erwerben.

Die TotalFlow BatchBuilder Notify Addon-Funktion wird separat installiert. Sie können sie zur Nutzung mit mehreren Druckern konfigurieren. Nachdem ein Job auf einem unterstützten Drucker gedruckt wurde, sendet das TotalFlow BatchBuilder Notify Addon eine Meldung an das TotalFlow BatchBuilder-System, und der entsprechende Job wird als [Gedruckt] markiert.

Sie können das TotalFlow BatchBuilder Notify Addon mit Druckern verwenden, die XML- und SNMP-Protokolle unterstützen, sowie mit InfoPrint 5000-Druckern. Für fachspezifische Dienstleistungen sind außerdem benutzerdefinierte Add Ons erhältlich.

# <span id="page-6-0"></span>2. Installation und Konfiguration

- •Installation des TotalFlow [BatchBuilder](#page-6-1) Notify Addon
- [•Konfiguration](#page-7-0) des TotalFlow BatchBuilder Notify Addon

# <span id="page-6-1"></span>Installation des TotalFlow BatchBuilder Notify Addon

<span id="page-6-2"></span>So installieren Sie das TotalFlow BatchBuilder Notify Addon:

- 1. Melden Sie sich als Administrator in Windows an.
- 2. Legen Sie die TotalFlow BatchBuilder-Installationsmedien in das Laufwerk ein.
- 3. Gehen Sie zum Ordner Setup auf dem Installationslaufwerk und führen Sie setup\_NotifyAddon\_ x64.exe auf dem 64–Bit-System aus.

Wählen Sie die Installationssprache aus und klicken Sie auf [OK].

Das Dialogfeld "Einführung" wird angezeigt.

- 4. Klicken Sie auf [Weiter]. Das Dialogfeld [Lizenzvereinbarung] wird angezeigt.
- 5. Im Dialogfeld [Lizenzvereinbarung]:
	- 1) Lesen Sie die Lizenzvereinbarung durch.
	- 2) Klicken Sie auf [Ich akzeptiere die Bedingungen der Lizenzvereinbarung].
	- 3) Klicken Sie auf [Weiter].

Das Dialogfeld [Installationsverzeichnis auswählen] wird angezeigt.

6. Im Dialogfeld [Installationsverzeichnis auswählen]:

Wenn Sie den Standardinstallationsordner akzeptieren und er nicht vorhanden ist, wird er vom Installationsprogramm erstellt.

Um das standardmäßige Installationsverzeichnis zu ändern, klicken Sie auf [Ändern]. Navigieren Sie zu dem Verzeichnis, in dem Sie das TotalFlow BatchBuilder Notify Addon installieren möchten, und klicken Sie dann auf [OK].

Wenn Sie den standardmäßigen Installationsordner wiederherstellen möchten, klicken Sie auf [Standardordner wiederherstellen].

Vergewissern Sie sich, dass der Installationspfad für das TotalFlow BatchBuilder Notify Addon nur Zeichen von derselben Codeseite enthält wie das Betriebssystem.

Klicken Sie auf [Weiter].

Das Dialogfeld "Shortcut-Ordner auswählen" wird angezeigt.

7. Wählen Sie aus, wo die Produktsymbole erstellt werden sollen:

## In einer neuen Programmgruppe

Sie können den Namen der neuen Programmgruppe bearbeiten.

### In einer vorhandenen Programmgruppe

Wählen Sie die Programmgruppe aus der Liste aus.

### Im Startmenü

Wählen Sie diese Option aus, wenn Sie ein Verknüpfungssymbol im Startmenü erstellen möchten.

### Auf dem Desktop

Wählen Sie diese Option aus, wenn Sie ein Verknüpfungssymbol auf dem Desktop erstellen möchten.

## In der Schnellstartleiste

Wählen Sie diese Option aus, wenn Sie ein Verknüpfungssymbol in der Schnellstartleiste erstellen möchten.

#### **Sonstiges**

Geben Sie den Ordnerpfad ein, unter dem das Verknüpfungssymbol erstellt werden soll, oder klicken Sie auf [Auswählen] und wählen Sie einen Ordner manuell aus.

#### Keine Symbole erstellen

Wählen Sie diese Option, wenn Sie keine Verknüpfungssymbole erstellen möchten.

#### **J** Hinweis

Wenn Sie Symbole für alle Benutzer erstellen möchten, aktivieren Sie das Kontrollkästchen [Symbole für alle Benutzer erstellen].

Klicken Sie auf [Weiter].

Das Dialogfeld [Vorinstallations-Zusammenfassung] wird angezeigt.

8. Überprüfen Sie die Informationen im Dialogfeld [Vorinstallations-Zusammenfassung] und klicken Sie auf [Installieren].

Die TotalFlow BatchBuilder Notify Addon-Software wird installiert.

- 9. Im Dialogfeld "Installation abgeschlossen" wird der Installationsbericht angezeigt. Klicken Sie auf [Fertig], um den Installationsvorgang für das TotalFlow BatchBuilder Notify Addon abzuschließen.
- 10.Konfigurieren Sie das TotalFlow BatchBuilder Notify Addon. Siehe [Konfiguration](#page-7-0) des TotalFlow [BatchBuilder](#page-7-0) Notify Addon, Seite 6.
- 11. Starten Sie den TotalFlow BatchBuilder Notify Addon-Service.

#### **M** Hinweis

Um die in den Konfigurationseinstellungen vorgenommenen Änderungen zu speichern, müssen Sie die TotalFlow BatchBuilder Notify Addon-Services neu starten.

# <span id="page-7-0"></span>Konfiguration des TotalFlow BatchBuilder Notify Addon

Um das TotalFlow BatchBuilder Notify Addon zu konfigurieren, müssen Sie die Konfigurationsdatei config.ini bearbeiten.

<span id="page-7-1"></span>Melden Sie sich bei Windows an und gehen Sie zu Start  $\rightarrow$  Alle Programme  $\rightarrow$  RICOH  $\rightarrow$  TotalFlow BatchBuilder Notify Addon. Klicken Sie auf [Konfig-Datei öffnen], um die Konfigurationsdatei zu öffnen.

Sie können die Konfigurationsdatei config.ini bearbeiten:

```
[General]
pluginsPath=<installationDirectory>/plugins
dataRetention=30
[Subscriber]
url=http://server.address:port/BatchBuilder/externalApi
```
[2](#page-6-0)

```
[Device]
name=example-XML-printer
actionName=markJobAsPrinted
plugin=XML
xsl=<filepath>
pollingInterval=20
location=<filepath>
[Device]
name=example-Infoprint-printer
actionName=markJobAsPrinted
plugin=INFOPRINT5000
address=<hostname>
pollingInterval=10
[Device]
name=example-Ricoh-SNMP-printer
actionName=markJobAsPrinted
plugin=SNMP
address=<hostname>
pollingInterval=10
```
#### Bereich [Allgemein]

readCommunityName=public

Sie können für dataRetention einen Wert festlegen, um die Anzahl der Tage zur Aufbewahrung festzulegen. Der pluginsPath legt den Speicherort der Plugins auf der Festplatte fest.

### Bereich [Abonnent]

Sie können die URL für das TotalFlow BatchBuilder-System festlegen, wo die *server.address* der Hostname oder die IP-Adresse des Computers ist, auf dem TotalFlow BatchBuilder installiert ist.

Wenn Sie das TotalFlow BatchBuilder Notify Addon auf mehreren TotalFlow BatchBuilder-Clients verwenden möchten, können Sie einen neuen Abonnentenbereich hinzufügen und eine URL pro Computer festlegen, auf dem TotalFlow BatchBuilder installiert ist. TotalFlow BatchBuilder Notify Addon und TotalFlow BatchBuilder müssen dieselbe Version haben.

### Bereich [Gerät]

Sie können den Drucker konfigurieren, von dem Sie die Daten sammeln möchten. Geben Sie für den Drucker einen eindeutigen Namen und den Dateityp für das Plugin an.

Es stehen drei Plugin-Dateitypen zur Verfügung:

1. Der standardmäßig vordefinierte Plugin-Typ ist XML. Dieser Plugin-Typ wird bei Druckern verwendet, die nach dem Druck XML-Dateien erzeugen.

Dieser Druckertyp erzeugt für jeden gedruckten Job eine separate XML-Datei. Sie können die Notify Addon-Anwendung konfigurieren, um die vom Drucker erzeugten XML-Dateien zu speichern und in einem Ordner für Sofortdruck abzulegen. Geben Sie einen Pfad zu dem Speicherort des Ordners für Sofortdruck und ein Zeitintervall an, an dem das TotalFlow BatchBuilder Notify Addon den Ordner für Sofortdruck auf neue XML-Dateien scannen soll.

Zusätzlich können Sie einen Dateipfad für eine XSL-Datei festlegen. Anhand der XSL-Datei kann die XML-Datei des Druckers in ein anderes XML-Dateiformat umgewandelt werden, das auf einer vorhandenen .XSD-Schemadatei basiert und von dem TotalFlow BatchBuilder-System verarbeitet werden kann. Nachdem die Meldung empfangen wurde, wird der entsprechende Job in den angemeldeten TotalFlow BatchBuilder-Systemen als **[Gedruckt]** markiert.

- 2. Der SNMP-Plugin-Typ wird von Druckermodellen verwendet, welche die Kommunikation mit RICOH Job MIB über SNMP unterstützen. Wenn Sie das Abfrageintervall einstellen, überprüft das TotalFlow BatchBuilder Notify Addon den Druckerstatus und die Druckerjobliste. Nachdem ein Job gedruckt wurde, sendet das Notify Addon über das SNMP-Protokoll eine Meldung an das TotalFlow BatchBuilder-System und der entsprechende Job wird in den angemeldeten TotalFlow BatchBuilder-Systemen als [Gedruckt] markiert.
- 3. Der InfoPrint5000-Plugin-Typ kann mit dem Druckermodell InfoPrint 5000 verwendet werden. Das Notify Addon überprüft Druckerereignisse in dem Druckjobprotokoll. Wenn ein Job gedruckt wird, werden die Daten in das Jobprotokoll geschrieben und das Notify Addon senden über ein verschlüsseltes Infoprint-Kommunikationsprotokoll eine Meldung an TotalFlow BatchBuilder. Der Job wird in den angemeldeten TotalFlow BatchBuilder-Systemen als [Gedruckt] markiert.

Die address legt die IP- oder Hostadresse für das Drucksystem fest.

#### **Wichtig**

Das TotalFlow BatchBuilder Notify Addon ermöglicht Ihnen, mehr als einen Drucker zu konfigurieren, indem Sie für jeden Drucker einen neuen Abschnitt [Device] in der config.ini-Konfigurationsdatei hinzufügen.

## <span id="page-9-0"></span>TotalFlow BatchBuilder Notify-Add-on für die Verwendung des HTTPS-Protokolls konfigurieren

Ricoh TotalFlow BatchBuilder bietet Unterstützung für die Verwendung des HTTPS-Sicherheitsprotokolls. Das HTTPS-Protokoll erleichtert eine sichere Netzwerkkommunikation, indem eine verschlüsselte Verbindung zwischen dem Server und der Webbrowser-Benutzeroberfläche hergestellt wird und der Datenschutz und die Integrität aller übertragenen Daten sichergestellt werden.

<span id="page-9-1"></span>Um eine Kommunikation mit einem TotalFlow BatchBuilder-System zuzulassen, das das HTTPS-Sicherheitsprotokoll verwendet, müssen Sie das TotalFlow BatchBuilder Notify-Add-on für die Verwendung des HTTPS-Sicherheitsprotokolls konfigurieren.

Dies ist das Verfahren für die Aktivierung von HTTPS unter Windows 10. In anderen Windows-Versionen kann das Verfahren leicht abweichen.

Wenn Sie den Standard-Installationspfad geändert haben, stellen Sie sicher, dass Sie in jedem entsprechenden Schritt des Verfahrens C:\Programme\RICOH\TotalFlow BatchBuilder - NotifyAddon\ durch den Pfad ersetzen, unter dem das TotalFlow BatchBuilder Notify-Add-on installiert ist.

Um HTTPS zu aktivieren, müssen Sie das digitale Zertifikat importieren, das für den TotalFlow BatchBuilder-Abonnenten erstellt wurde.

- 1. Rufen Sie das digitale Zertifikat ab und speichern Sie es unter C:\Programme\RICOH \TotalFlow BatchBuilder - NotifyAddon\jre\bin auf dem Computer, auf dem das TotalFlow BatchBuilder Notify-Add-on installiert ist.
- 2. Öffnen Sie auf dem Computer, auf dem das Ricoh TotalFlow BatchBuilder Notify-Add-on installiert ist, eine Eingabeaufforderung als Administrator. Rufen Sie mit dem folgenden Befehl den Ordner auf, der das Java-Keytool enthält:

cd "C:\Programme\RICOH\TotalFlow BatchBuilder - NotifyAddon\jre\bin"

3. Um die generierte Schlüsselspeicherdatei in das Java-Sicherheitszertifikat zu importieren, führen Sie diesen Befehl aus:

```
keytool -import -alias selfsigned -keystore "C:\Programme\RICOH\TotalFlow
BatchBuilder - NotifyAddon\jre\lib\security\cacerts" -storepass "changeit"
-file "C:\Programme\RICOH\TotalFlow BatchBuilder - NotifyAddon\jre\bin
\selfsigned.crt"
```
wobei selfsigned.crt der Name der Zertifikatsdatei ist.

- 4. Konfiguration der config.ini-Datei
	- 1. Ändern Sie die Datei C:\Programme\RICOH\TotalFlow BatchBuilder NotifyAddon \config.ini wie folgt:

Im Feld url unter dem Abschnitt Abonnent in config.ini

- 1) Ersetzen Sie in der Zeile mit der Webadresse http durch https.
- 2) Ersetzen Sie in der Zeile mit der Webadresse 19080 durch 19443.
- 5. Starten Sie den TotalFlow BatchBuilder Notify-Add-on-Dienst neu.

Stellen Sie sicher, dass Sie das Verfahren wiederholen, um HTTPS immer dann zu aktivieren, wenn das Zertifikat bald ausläuft. Sie müssen dieses Verfahren auch jedes Mal wiederholen, wenn Sie den Installationsvorgang ausführen, um das TotalFlow BatchBuilder Notify-Add-on neu zu installieren, zu aktualisieren oder zu reparieren.

#### **Minweis**

• Wenn Benutzer auf das System zugreifen, werden sie an das sichere Protokoll weitergeleitet, ohne dass sie selbst irgendetwas unternehmen müssen. Wenn Sie aber ein selbstsigniertes Zertifikat verwenden oder wenn das Zertifikat nicht speziell mit dem Server verknüpft ist, gibt der Webbrowser eine Warnung aus, dass dem Zertifikat nicht vertraut wird.

# INDEX

## <span id="page-12-0"></span>H

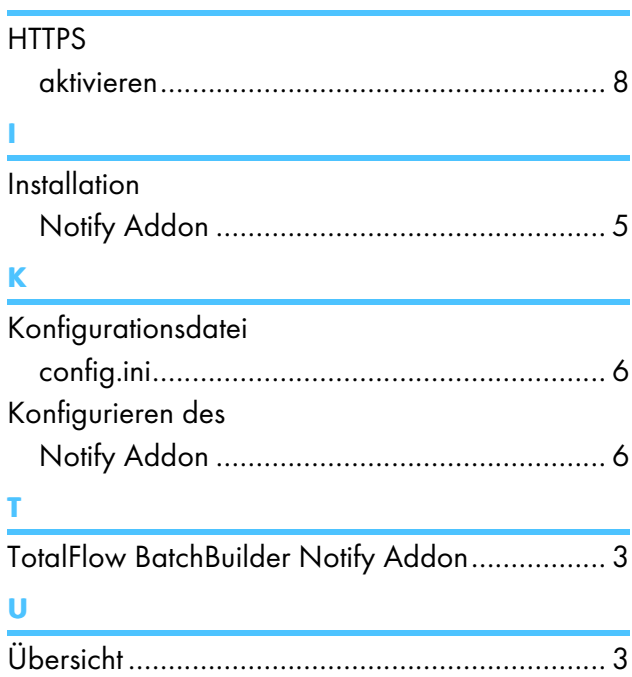

Copyright © 2015 - 2023 Ricoh Company, Ltd. All rights reserved.

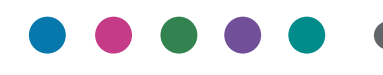

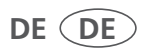